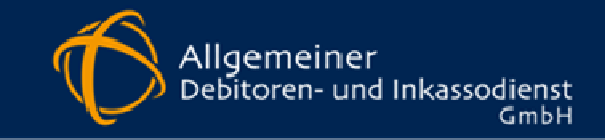

# **plentymarkets**

# **Inkasso-Schnittstellenbeschreibung**

**Beschreibung der** 

**Inkasso-Schnittstelle für Mandanten** 

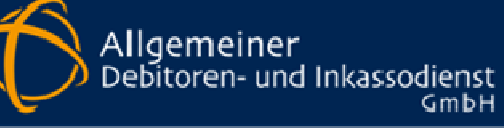

## **Inhaltsverzeichnis**

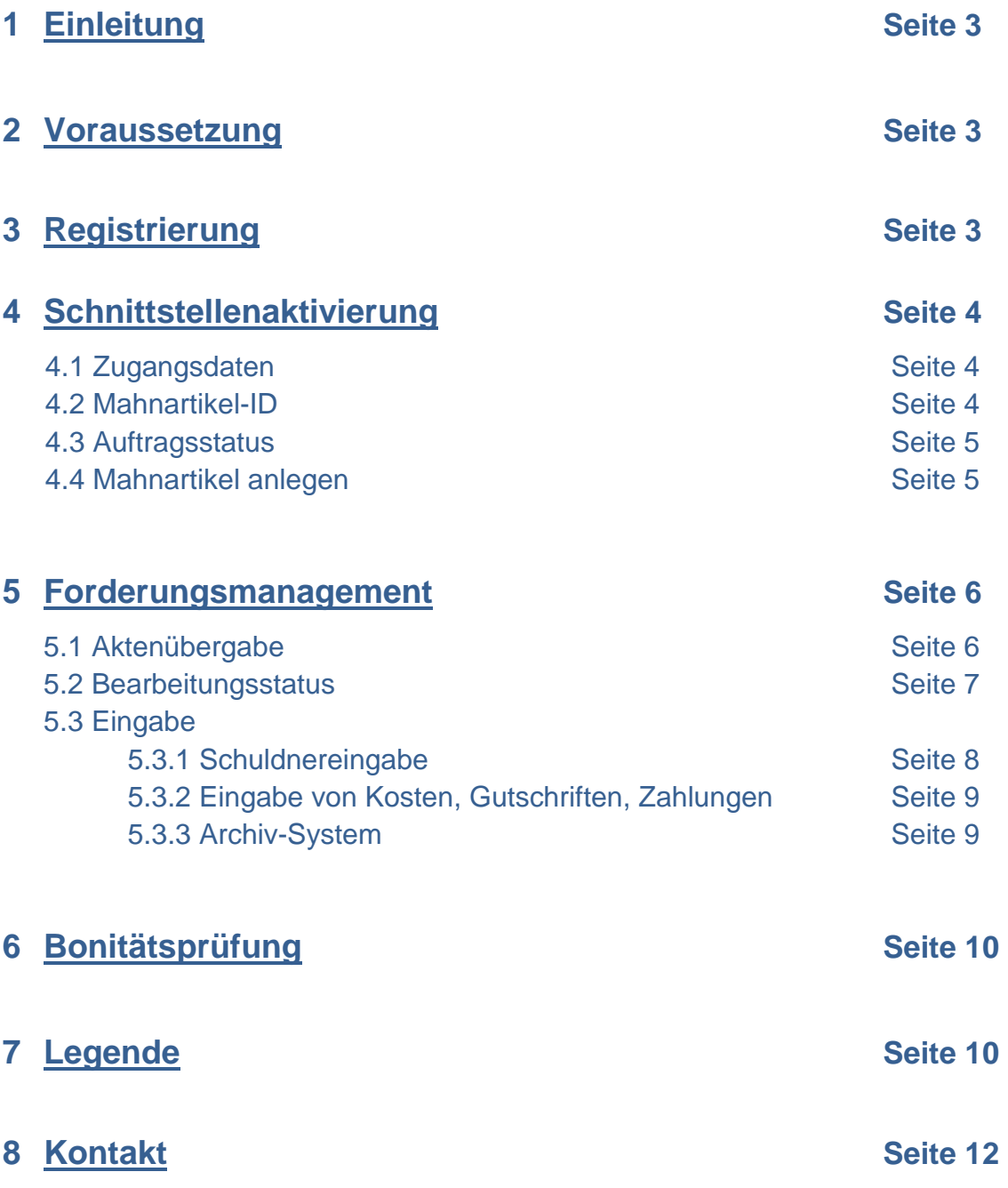

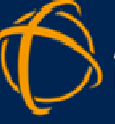

## **1 Einleitung**

Die Inkasso-Schnittstelle übernimmt die Übermittlung offener Forderungen zwischen der Shopsoftware plentymarkets und dem Inkassounternehmen. Mit dieser Inkasso-Schnittstelle werden fällige Forderungen in die Bearbeitung des Inkassounternehmens überstellt. Sachstandsrelevante Informationen des Inkassounternehmens werden im Notizfeld der jeweiligen Aufträge in der plentymarkets-Software angezeigt, so dass ein Überblick über den Stand der einzelnen, übergebenen Akten gegeben ist.

Alle Forderungen, die an ADU-Inkasso über die Inkasso-Schnittstelle übergeben wurden, können auch über das ADU-Inkassoportal eingesehen und bearbeitet werden. Die Nutzung des Portals ist optional. Es bietet eine etwas umfangreichere Darstellung der Forderungen und Vorgänge sowie die Möglichkeit, Bonitätsauskünfte einzuholen, sofern man sich für die Einholung von Bonitätsauskünften registriert hat.

Der Austausch der Forderungsdaten erfolgt regelmäßig über Nacht, so dass alle über die Inkasso-Schnittstelle mitgeteilten Informationen am nächsten Tag durch ADU-Inkasso berücksichtigt werden und gleichzeitig alle durch ADU-Inkasso gemeldeten sachstandsrelevanten Daten am nächsten bzw. in besonderen Fällen am übernächsten Tag im Notizfeld ersichtlich sind.

### **2 Voraussetzungen**

Sie benötigen für die Nutzung der ADU-Inkasso-Angebote lediglich einen Onlinezugang, Internetbrowser der neusten Generation, ADU-Inkasso Zugangsdaten sowie ihre API-Nutzerdaten ihrer plentymarkets-Shopsoftware.

## **3 Registrierung**

Um Zugangsdaten von ADU-Inkasso zu erhalten, muss eine Registrierung bei ADU-Inkasso erfolgen. Für die Nutzung der Inkasso-Schnittstelle sind die Zugangsdaten von ADU-Inkasso zwingend erforderlich. Von daher sollten sich Shopbetreiber anmelden, bevor die Inkasso-Schnittstelle genutzt werden soll. Nach erfolgreicher Registrierung und Abschluss des Inkasso-Dienstleistungsvertrags werden die Zugangsdaten für die Inkasso-Schnittstelle und das Internetportal von ADU-Inkasso versendet.

## Inkasso-Schnittstelle plentymarkets

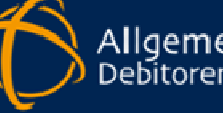

Allgemeiner Debitoren- und Inkassodienst  $GmbH$ 

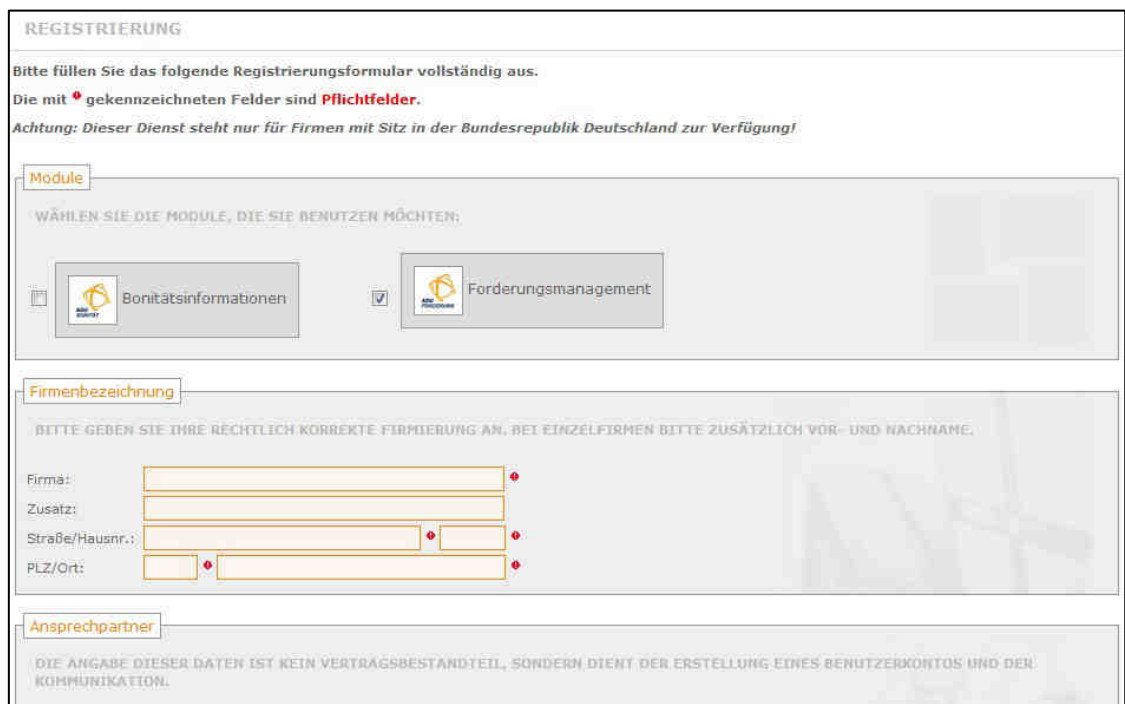

Um über die Inkasso-Schnittstelle Inkassofälle überstellen zu können, benötigen Shopbetreiber nur das Modul , Forderungsmanagement. Das Modul , Bonitätsinformation ist von daher optional und wird derzeit auch nicht über die Schnittstelle bedient. Hier erfolgt die Einsichtnahme über das zusätzliche Onlineportal von ADU-Inkasso.

### **4 Schnittstellenaktivierung**

#### **4.1. Zugangsdaten**

Um die Schnittstelle zu aktivieren, loggen Sie sich mit den Zugangsdaten im Online-Portal von ADU-Inkasso ein. Wählen Sie nun den Reiter , Plenty' und hinterlegen Sie dort Ihre Zugangsdaten und ihre plentymarkets-ID. In ihrem plentymarkets-System müssen Sie von plentymarkets die entsprechende API freigeschaltet haben.

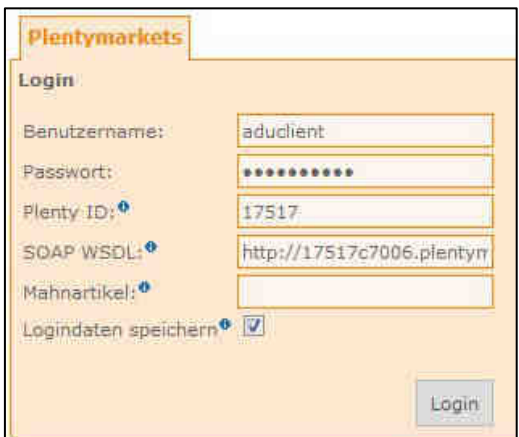

#### **4.2 Mahnartikel-ID**

**Fragen? 0541-8001848**

Damit auch ihre Mahnkosten mit der Forderung an ADU-Inkasso übergeben werden, legen Sie bitte einen entsprechenden Mahnartikel in ihrem plentymarkets-System an und hinterlegen Sie dort auch die entsprechenden Kosten. Die Mahnartikel-ID tragen Sie dann im entsprechenden Feld unserer Schnittstelle ein. Informationen zur Anlage eines Mahnartikels finden Sie unter Punkt 4.4!

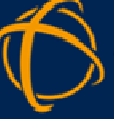

#### **4.3 Auftragsstatus**

Nach Login und Abschluss der Schnittstellenaktivierung haben Sie die Möglichkeit einen Auftragsstatus auszuwählen, um sich somit die offenen Forderungen im Online-Portal anzeigen zu lassen. Hierfür ist es sinnvoll, im plentymarkets-System einen eigenen Auftragsstatus wie z.B. 'Übergabe Inkasso' anzulegen. Sofern noch kein Auftragsstatus 'Mahnung' angelegt ist, sollte auch dies erfolgen, sofern Mahngebühren mit einer möglichen Forderung an ADU-Inkasso übergeben werden sollen. Dies erfolgt unter dem Menü *Einstellungen >* Aufträge > Auftragsstatus'. Der neue Auftragsstatus ist zum einen für die Übergabe an ADU.- Inkasso zum anderen auch für die Anlage des Mahnartikels wichtig.

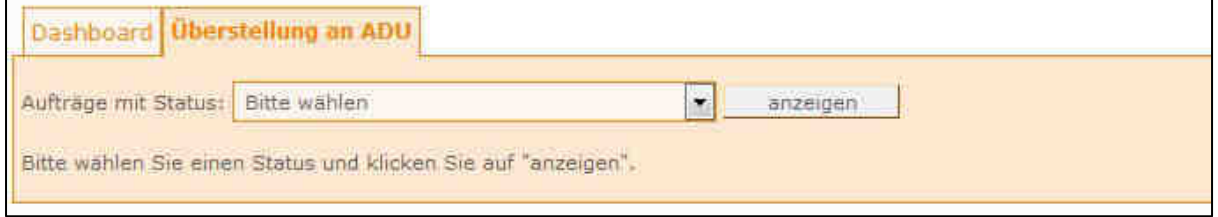

Über den Button 'Anzeigen' werden ihnen dann alle Aufträge mit dem ausgewählten Status 'Übergabe Inkasso' aus dem plentymarkets-System angezeigt. Darüberhinaus können Online-Händler in den Einstellungen selber festlegen, ob eine automatische oder eine manuelle Übermittlung der Forderungen an ADU-Inkasso erfolgen soll.

#### **4.4 Mahnartikel anlegen**

Damit in der Forderung die korrekten Mahnkosten aus dem plentymarkets-System an ADU-Inkasso übergeben werden, muss ein entsprechender Mahnartikel angelegt werden, der bei jeder Forderung entsprechend mit übergeben wird. Der Mahnartikel wird wie ein normaler Artikel im plentymarkets-System angelegt. Die Artikel-Bezeichnung kann frei gewählt werden wie z.B. Mahnartikel, Mahngebühr. Als Preis wird die entsprechende Mahngebühr hinterlegt. Der Mahnartikel muss im Feld Webshop-Sicherheit auf 'Unsichtbar' stehen und aktiv sein.

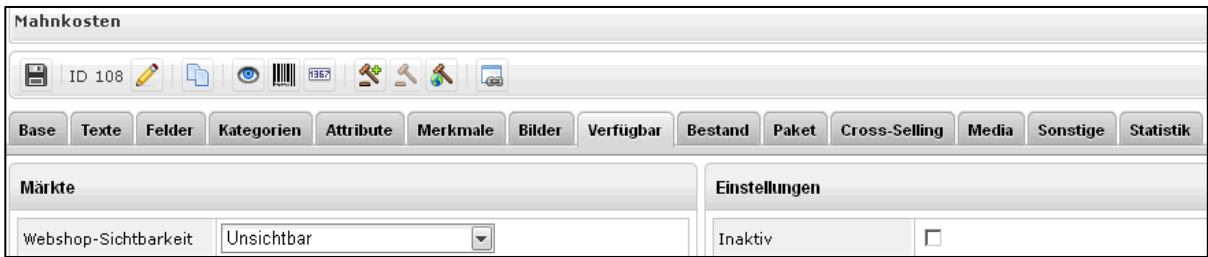

Dieser Mahnartikel wird später den betreffenden Aufträgen mit dem jeweilgen Auftragsstatus wie z.B. Mahnung hinzugefügt. Die Mahngebühr wird als Auftragsposition in der einzelnen Forderung später bei der Übergabe an ADU-Inkasso angezeigt.

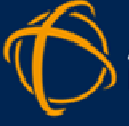

Dies geschieht mit einer Ereignis-Aktion, die erstellt und definiert werden muss. Der Auftrag bzw. die Forderung wird nur mit hinzugefügtem Mahnartikel an ADU-Inkasso übermittelt. Der Mahnartikel kann auch manuell angehängt werden. Die Mahnartikel-ID muss in der Schnittstelle von ADU-Inkasso hinterlegt werden.

## **5 Forderungsmanagement**

#### **5.1 Aktenübergabe**

Für die Aktenübergabe loggt man sich in das ADU-Inkassoportal ein, wählt im Reiter, Plenty – Überstellung an ADU' den für das Inkasso zugeordneten Auftragsstatus aus und lässt sich alle Aufträge aus dem plentymarkets-System in der Übersicht anzeigen.

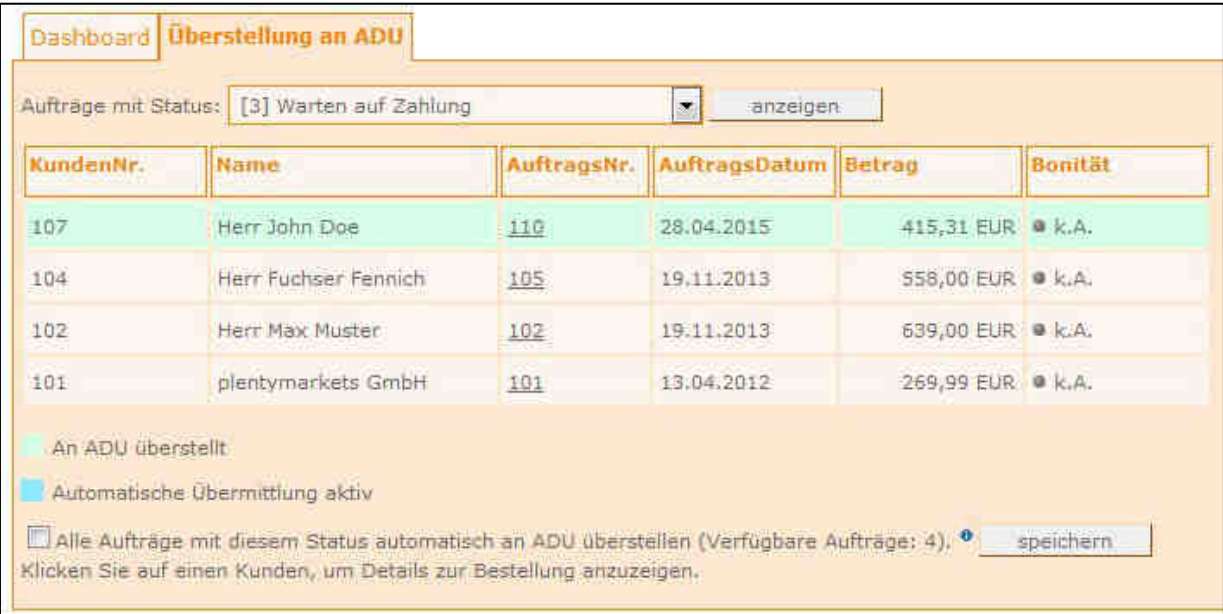

In dem Beispielbild wird der Status , Warten auf Zahlung' exemplarisch verwendet. Die bereits an ADU-Inkasso übergebene Forderung bzw. die entsprechende Zeile ist in hellgrün hinterlegt. Aufträge, die automatisiert an ADU-Inkasso übergeben werden, sind in türkis eingefärbt. Nicht farbige Aufträge sind noch unbearbeitet. Für die Aktenübergabe öffnet man mit einem Doppelklick den einzelnen Auftrag. Nach einer kurzen Prüfung der Detailansicht auf Fehler wird mit dem Button , an ADU übergeben' die Forderung an ADU-Inkasso übergeben.

## Inkasso-Schnittstelle plentymarkets

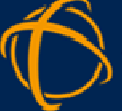

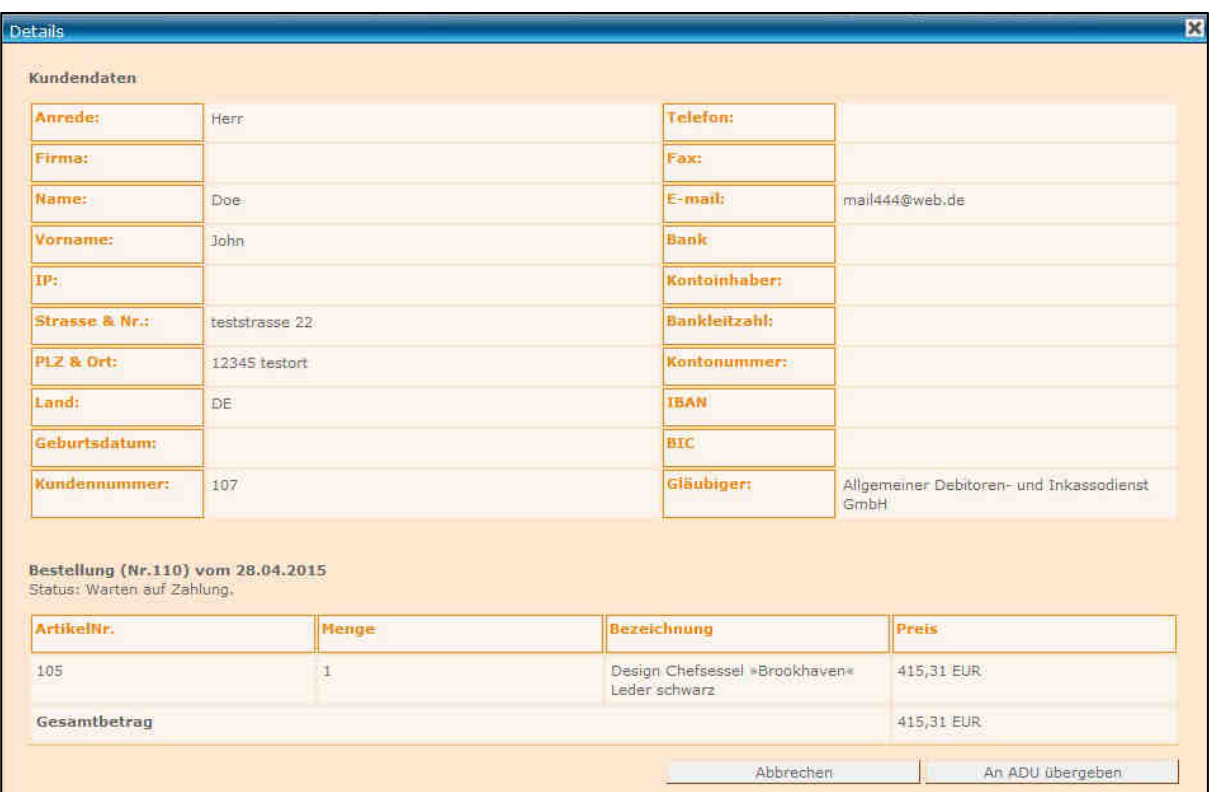

Übergeben Akten sind im Reiter ,Dashboard' zu finden.

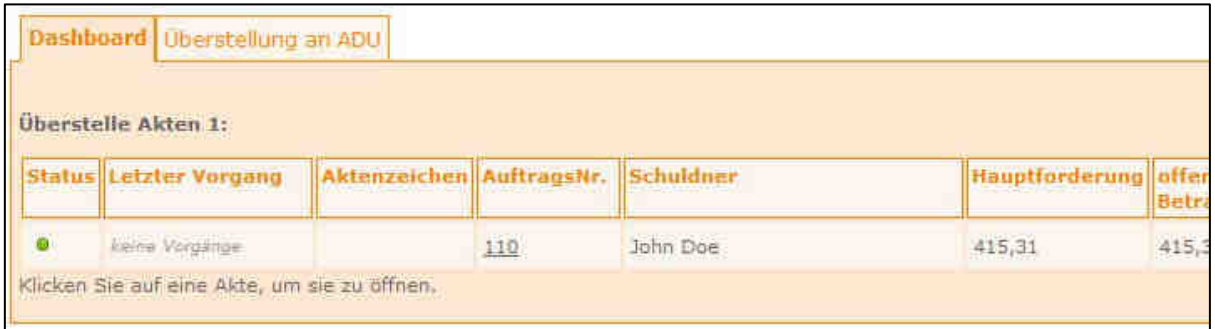

Die weitere Bearbeitung kann dann im Reiter ,Aktenarchiv' erfolgen. Hier können eingegangene Zahlungen gemeldet oder auch Akten eingestellt werden.

#### **5.2 Bearbeitungsstatus**

**Fragen? 0541-8001848**

Den Bearbeitungsstatus der übergebenen Forderung kann der Shopbetreiber zu jeder Zeit in seinen Aufträgen im plentymarkets-System in der jeweiligen Kundennotiz zum Auftrag einsehen. Gleichzeitig können Sie für detaillierte Informationen direkt aus der Kundennotiz heraus auf das Online-Portal von ADU-Inkasso zugreifen. Somit haben Shopbetreiber ihre Forderungen zu jeder Zeit im Blick.

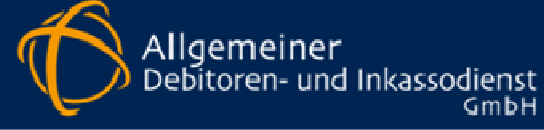

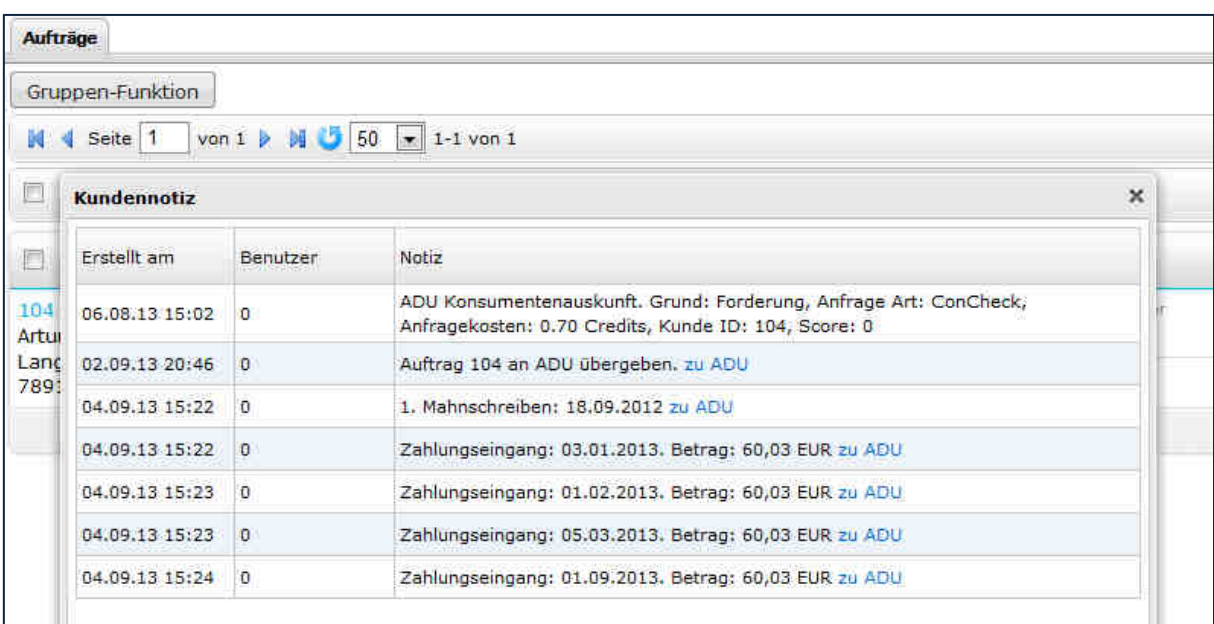

#### **5.3 Eingabe**

Je mehr Informationen über die Eingabemaske zur Forderung und dem dazugehörigen Schuldner ADU-Inkasso zur Verfügung gestellt werden können, desto besser kann diese von ADU-Inkasso bearbeitet werden.

#### **5.3.1 Eingabe der Schuldnerdaten**

Zur Eingabe der Schuldnerdaten gelangen Sie über den Menü-Punkt, Schuldner-Eingabe'.

Bitte beachten Sie, dass wir nur in Deutschland ansässige Schuldner bearbeiten können. Neben den Adressdaten sollten Kontaktdaten und sonstige Daten, sofern diese bekannt sind, eingetragen oder auch nach der Übernahme aus dem plentymarkets-System übergeben werden.

Zur Eingabe der Daten der Forderung gelangen

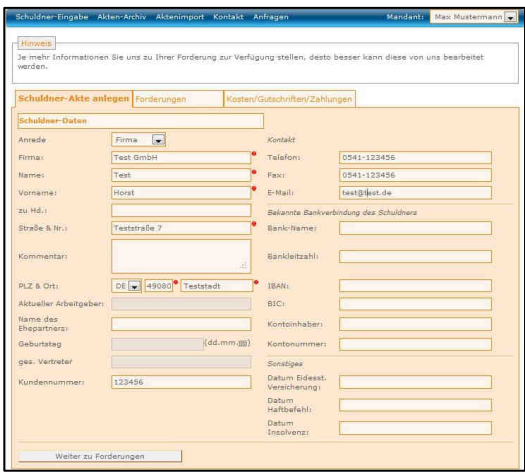

Sie über den entsprechenden Button, wenn Sie mindestens alle Pflichtfelder ausgefüllt haben. Alle Felder, die mit dem Symbol  $\blacksquare$  - gekennzeichnet sind, sind Pflichtfelder.

**Fragen? 0541-8001848**

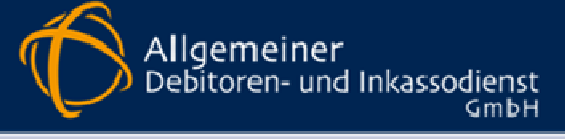

#### **5.3.2 Eingabe der Kosten, Gutschriften, Zahlungen**

Zusätzlich angefallene Kosten können mit Betrag und Datum an ADU-Inkasso übergeben werden. Hierbei handelt es sich um Kosten der internen Mahnung, Rücklastschriftgebühren oder Kosten der Adressermittlung. Die einzelnen Kosten können durch die Vorschlagsliste mit der Maus ausgewählt werden.

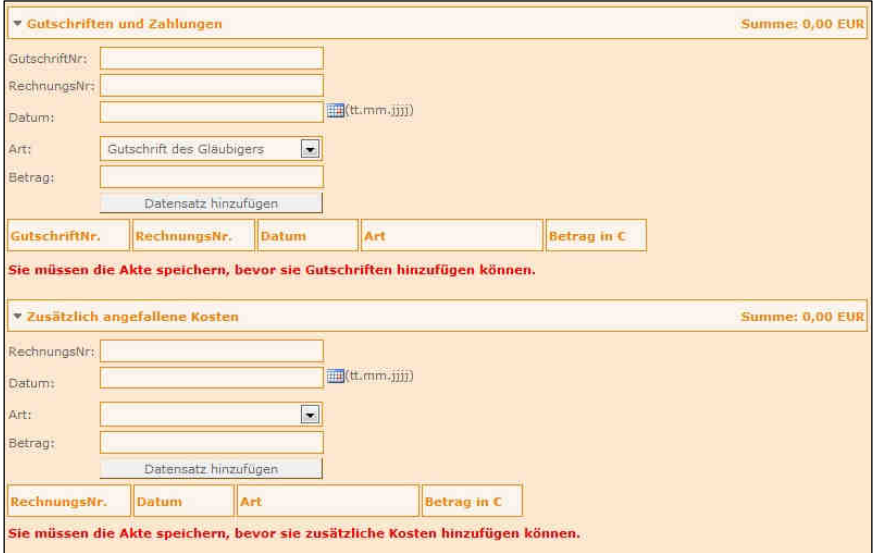

Ebenso können Tilgungen und Gutschriften eingetragen werden. Hier erfolgt die Eingabe nach dem gleichen Prinzip wie die zusätzlichen Kosten. Durch die Bestätigung des "Datensatz hinzufügen'-Buttons kann eine weitere Zeile für weitere Kosten, Gutschriften oder auch Tilgungen eingefügt werden.

#### **5.3.3 Archiv-System**

Im Archiv-System sind alle erfassten Forderungen zu finden. Dort besteht die Möglichkeit, nach verschiedenen Kriterien wie z.B. Schuldnername, Aktenzeichen, Beleg- oder Rechnungnummer die entsprechende Akte zu suchen. Die Ansicht der Suche wird durch die Auswahl der ersten 20, 50 oder 100 Datensätzen eingeschränkt und das Blättern im Archiv vereinfacht. Sie können beliebig sortiert werden. Die Sortierung erfolgt über das Anklicken der jeweiligen Spalte.

Der Status der jeweiligen Akte wird durch einen roten Balken, einen grünen Kreis oder ein gelbes Dreieck visualisiert. Der rote Balken bedeutet, dass die Forderung eingestellt wurde. Der Einstellungsgrund wird durch Berühren mit der Maus sichtbar. Der grüne Kreis besagt, dass die Forderung zur Bearbeitung an ADU-Inkasso übergeben worden ist, es liegt jedoch noch keine Rückmeldung vor. Das gelbe Dreieck symbolisiert, dass eine Rückmeldung oder eine neue Information zu dieser Forderung aktuell vorliegt.

**Fragen? 0541-8001848**

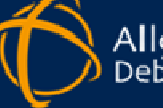

Der aktuelle Vorgang zu Ihrer jeweiligen Akte wie z.B. das erste Inkassoschreiben wird ebenfalls im Archiv in der Spalte , Letzter Vorgang' angezeigt. So erhalten Sie in der Übersicht des Archiv-Systems eine komprimierte Zusammenfassung über den Stand ihrer entsprechenden Akten.

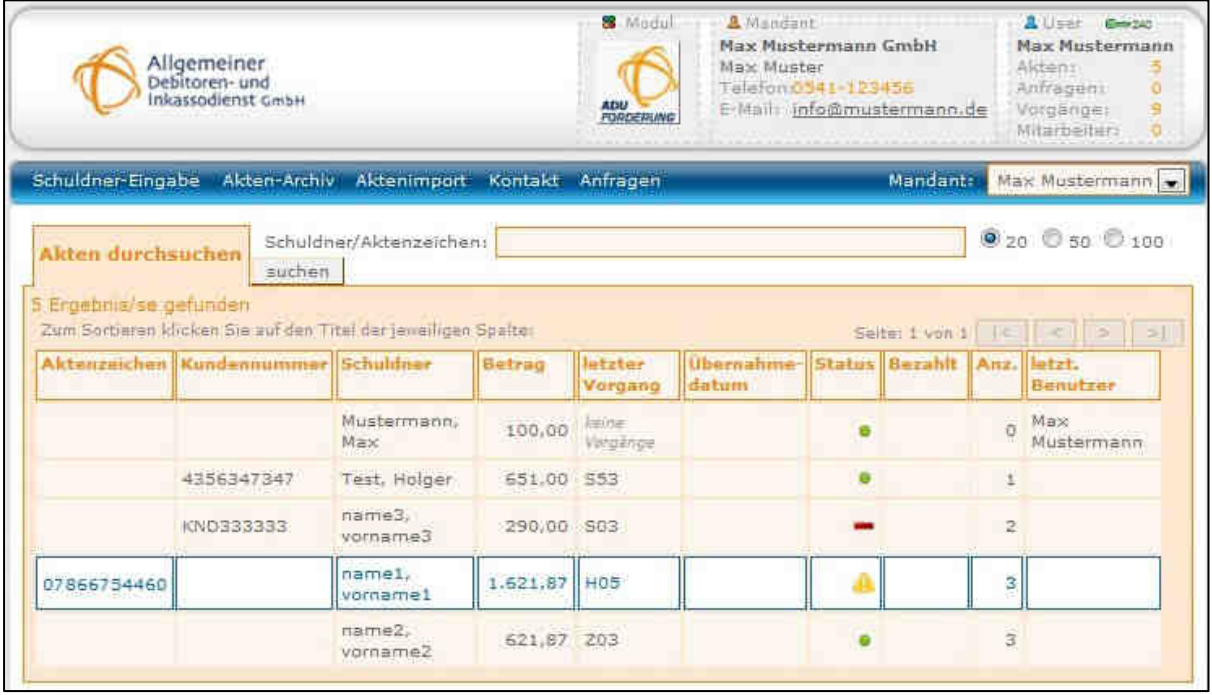

## **6 Bonitätsprüfung**

Mit dem Modul , Bonitätsinformation' erhalten Shopbetreiber die Möglichkeit, ohne Mitgliedschaft in einer Auskunftei Bonitätsinformationen über Privatpersonen und Unternehmen zu erhalten. Diese Auskünfte sind kostenpflichtig und werden auf Basis eines Prepaid-Vertrages berechnet. Vor der ersten Bonitätsabfrage muss erst ein entsprechendes Guthaben eingezahlt werden.

## **7 Legende**

Neben der Möglichkeit der Einsichtnahme im Online-Portal, können Shopbetreiber sachstandsrelevanten Informationen auch direkt im Notizfeld des Auftrags erhalten. Hierzu sind die von ADU-Inkasso übermittelten Informationen grafisch erkennbar und mit Symbolen hinterlegt. Die verwendeten Symbole und deren Bedeutung ergeben sich aus der nachfolgenden Tabelle:

# Inkasso-Schnittstelle plentymarkets

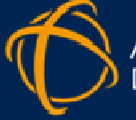

Allgemeiner<br>Debitoren- und Inkassodienst

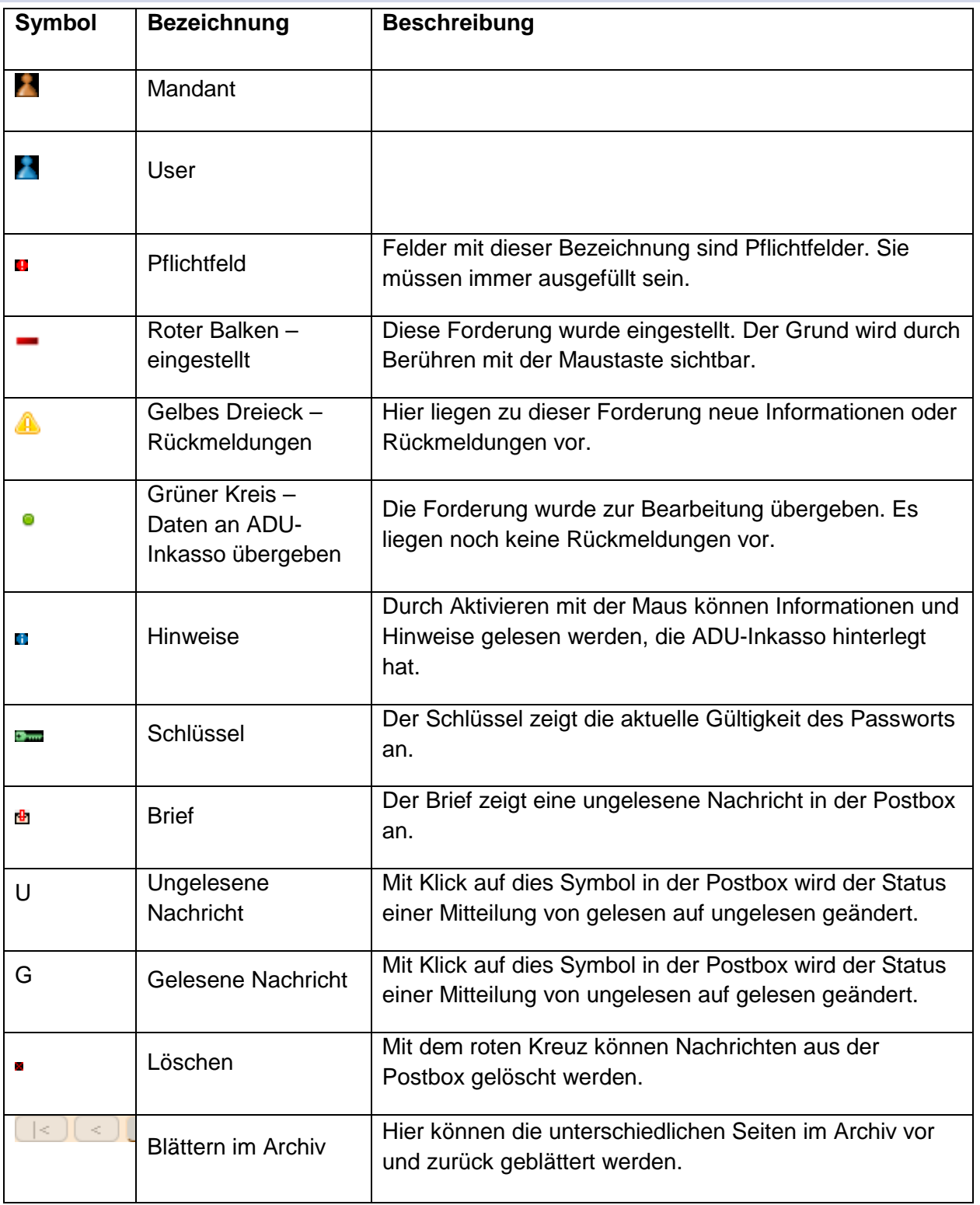

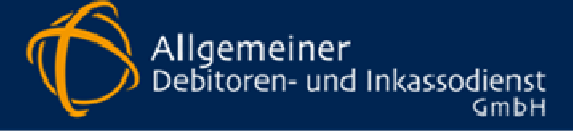

## **8 Kontakt**

Bei Fragen oder weiteren Informationen zur Inkasso-Schnittstelle von ADU-Inkasso wenden Sie sich bitte an:

#### **Allgemeiner Debitoren- und Inkassodienst GmbH**

Technischer Support Tel: +49 (0)541-80018-59 Fax: +49 (0)541-80018-52 Email: support@adu-inkasso.de